## **Tabla de Contenidos**

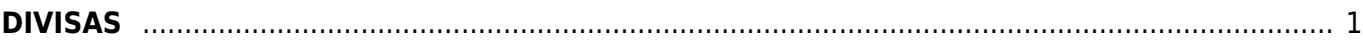

## <span id="page-2-0"></span>**DIVISAS**

**VALAVIDS** 

sulemp

## \*Seleccionamos **Factura Electrónica**.

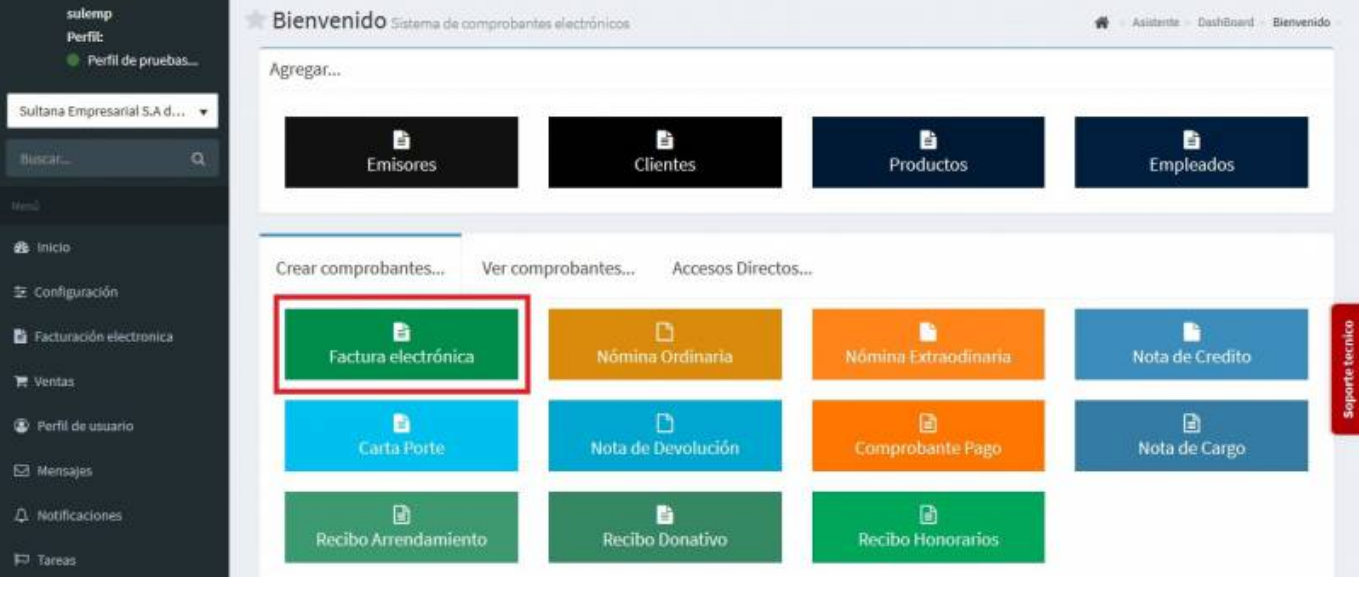

Seleccionamos al **Cliente**.

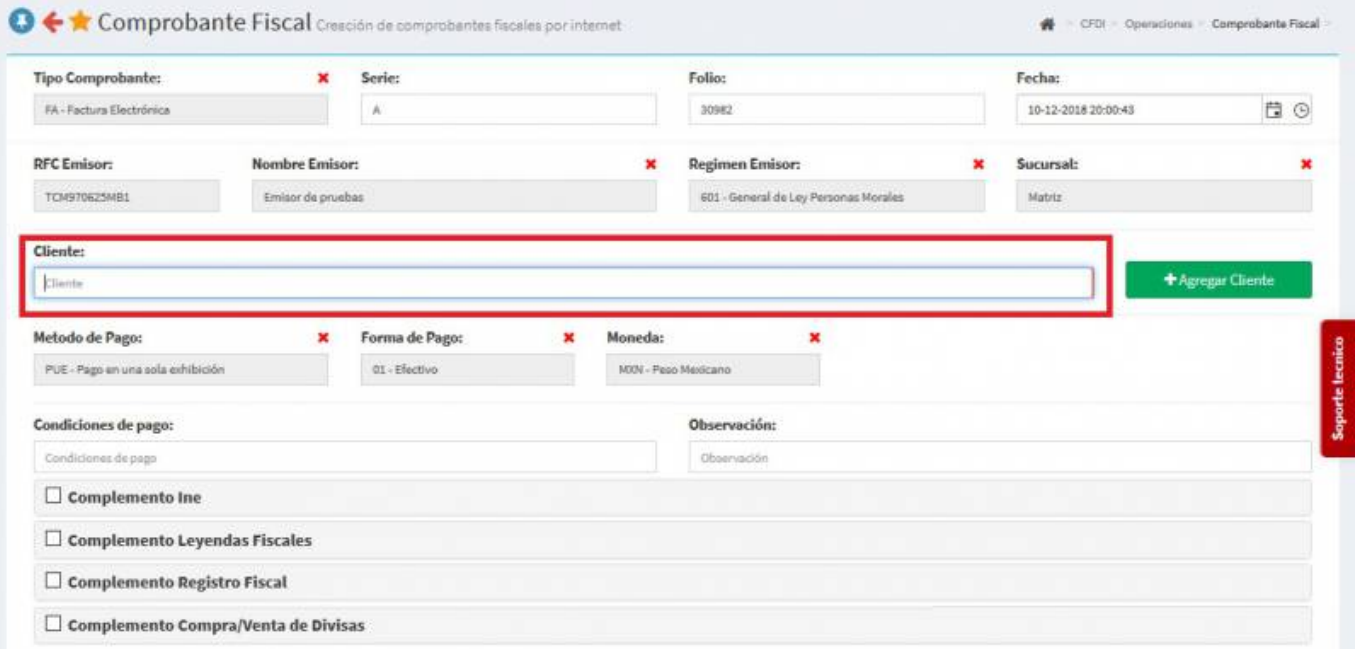

Seleccionamos los **Productos o Servicios**, se cambiara el **Uso de CFDI** a *Por Definir*

 $\Xi^*$   $\Delta^*$   $\Xi^*$ 

 $\Delta$ 

sulemp

Asistente - Dashiband -

 $\bullet$ 

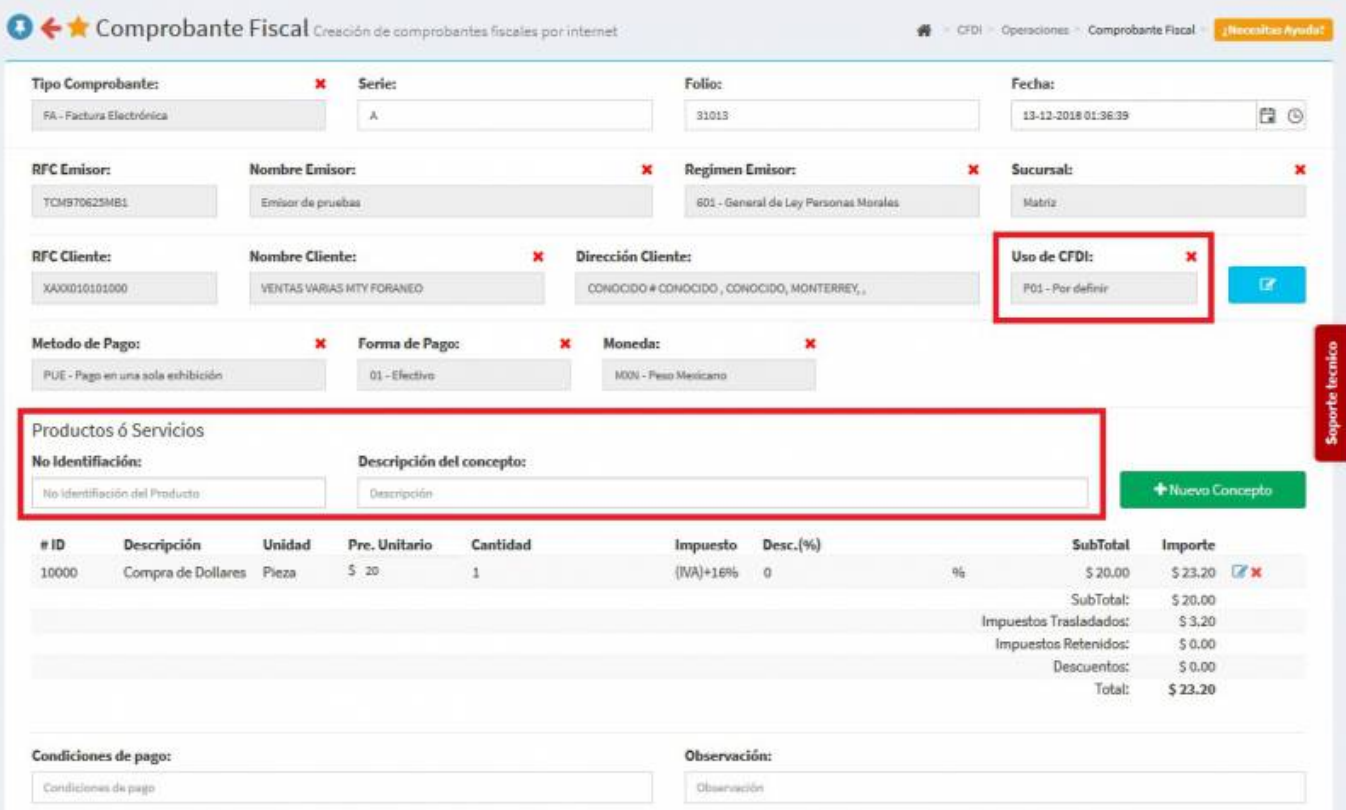

En la parte inferior de la pantalla seleccionamos **Complemento Compra/Venta de Divisas** y en **Tipo Operación** seleccionamos **Compra** o **Venta** ya sea el caso.

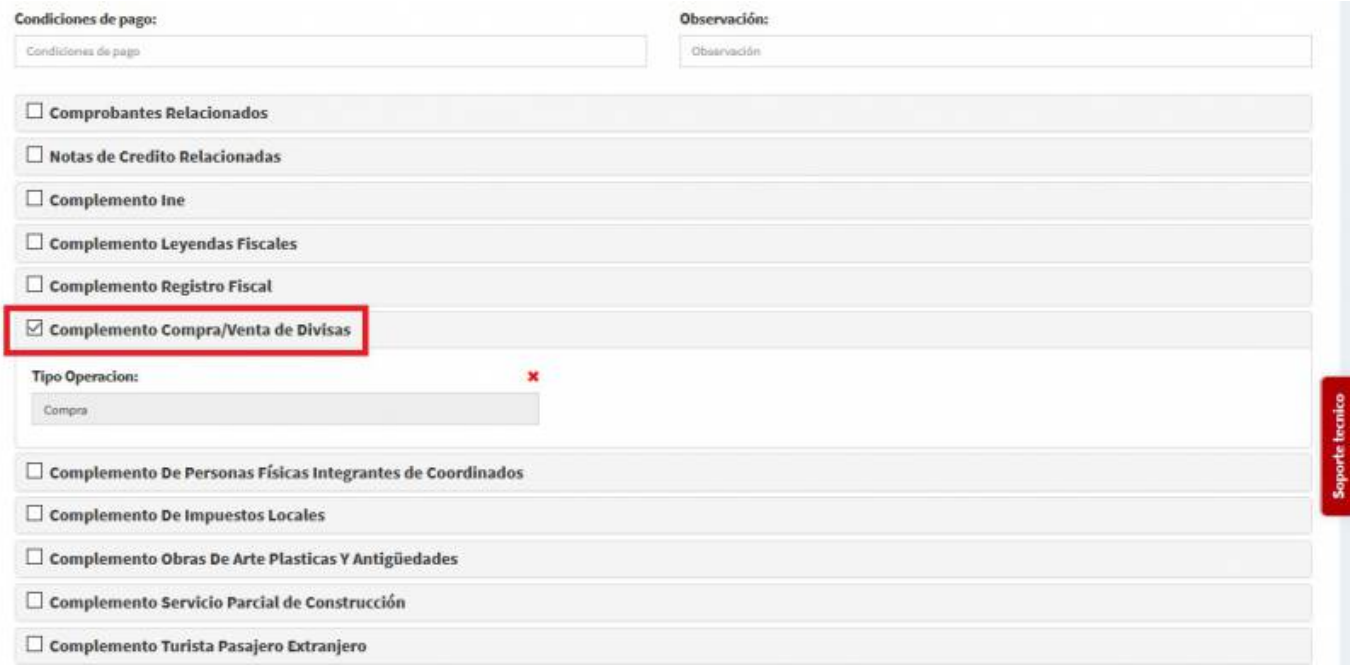

Seleccionamos **Generar Comprobante**.

Seleccionamos **PDF**.

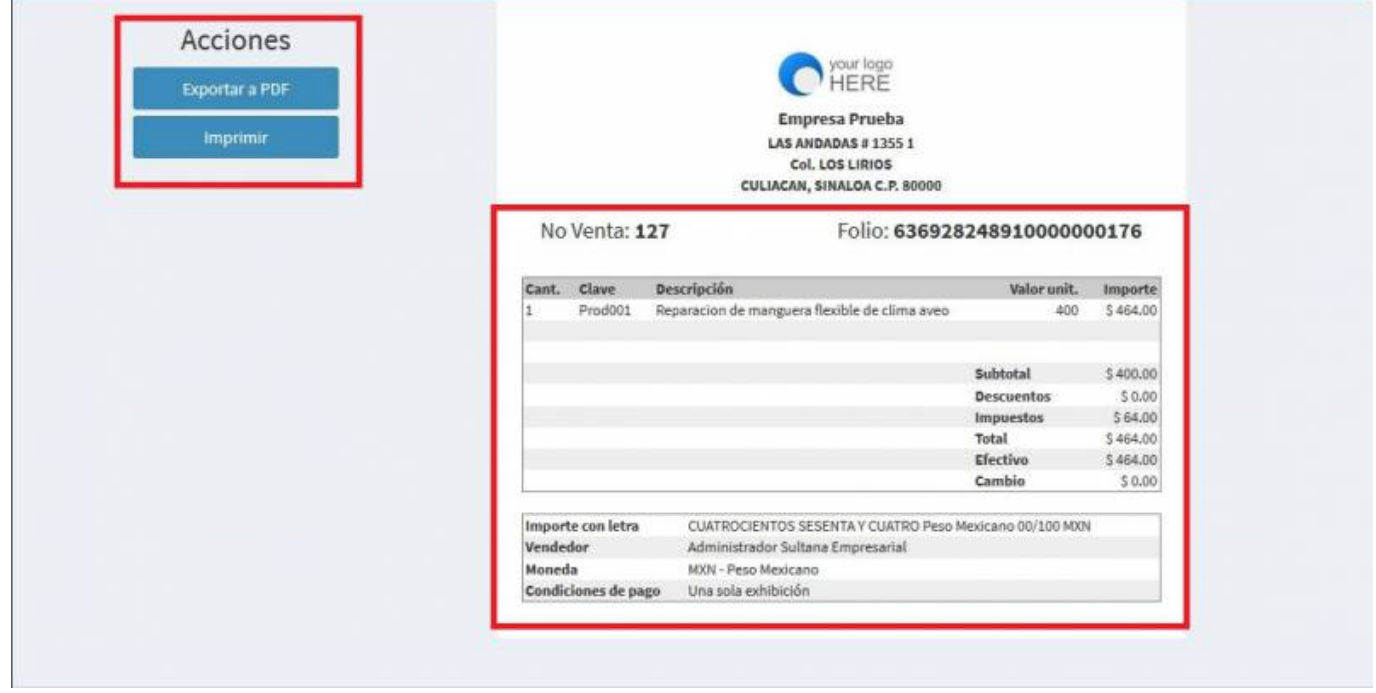

Se mostrará la factura realizada, podrás ver o descargar el **PDF, XML e Imprimirla.**

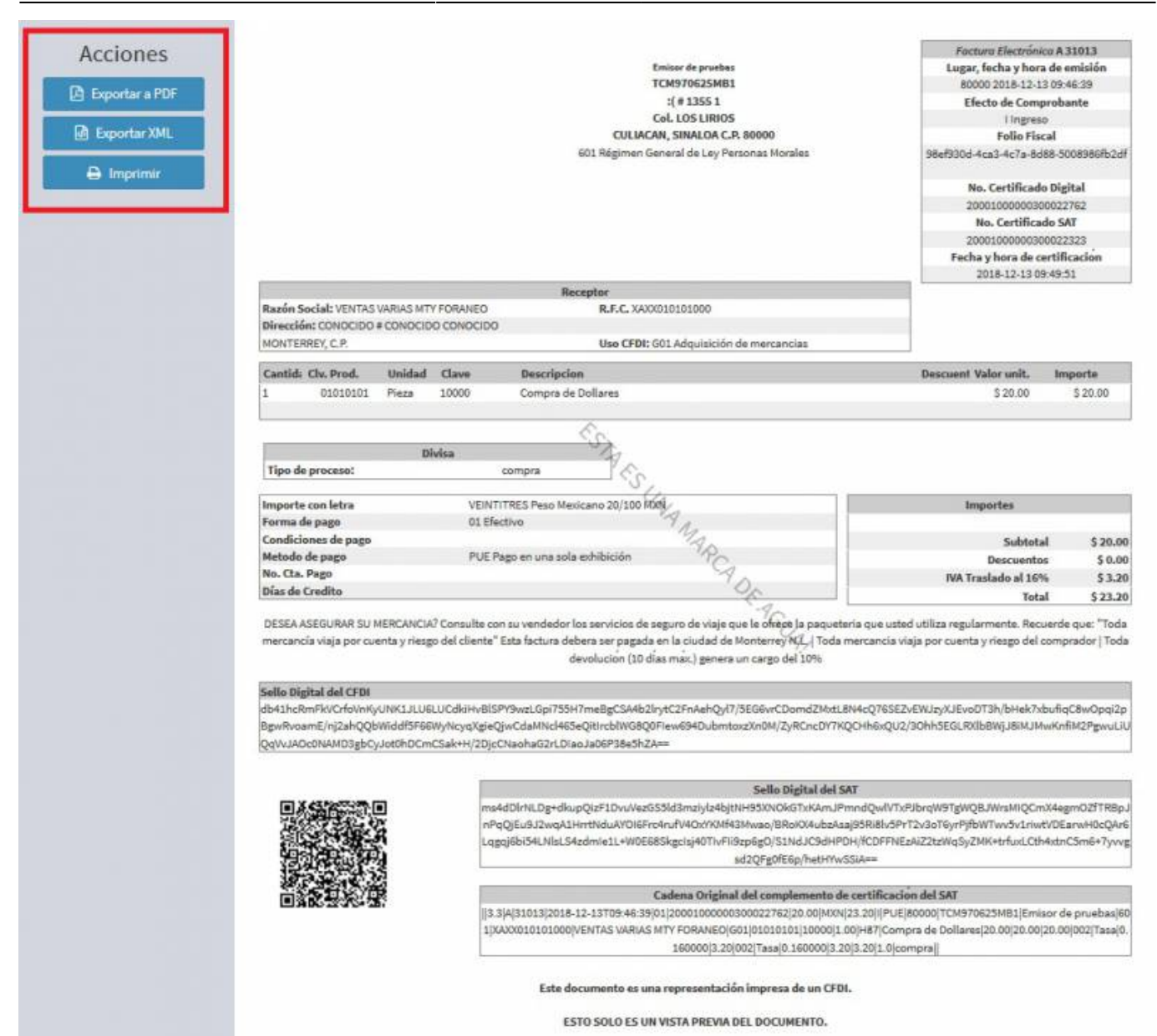

From: <https://wiki.sulemp.com/>- **Ofrecemos Soluciones**

Permanent link: **[https://wiki.sulemp.com/doku.php?id=complemento\\_de\\_divisas](https://wiki.sulemp.com/doku.php?id=complemento_de_divisas)**

Last update: **2020/07/18 16:48**